# Zinio eMagazines

#### *What do I need to use RLDs eMagazine resource?*

- 1. A Rampart Library District library Card
- 2. An email address
- 3. A computer with an internet connection
- 4. A mobile device (optional)

#### *Creating your Zinio collection account (first time use only):*

- 1. Go to rampart.colibraries.org and click on **eResources**, then **Zinio.**
- 2. At the login screen, click on the **Create Account!** button listed under the New User heading.
- 3. Enter your library card number and click on **Validate**.
- 4. In the next screen, enter your email address and create a password.
- 5. Click on **Create Account.** When this has been completed, the screen will read: **Status, Successful! Email has been sent to you.**
- 6. Log in to your email account. An email from RB Digital Portal should appear in your inbox. Open the email.
- 7. Click on the link after the words **To activate/change your account follow this link please.** This will take you back to the Zinio collection's login screen and display account information.
- 8. Click on the **Return to Login >>>** link to login to the Zinio collection with your email account.

### *Logging into and browsing the Zinio collection:*

- 1. Go to rampart.colibraries.org and click on **eResources**, then **Zinio.**
- 2. Login with your email address and password. The screen will read: **Log in Confirmed,** and you will be automatically redirected to RLDs digital magazine collection.
- 3. You may browse available eMagazines by title using the A-Z links, using the search box, or using the pulldown listings.
- 4. To check out an eMagazine, just click on it. For these materials, there is no due date and no wait list.

## *Creating a Zinio reader account (first time use only):*

- 1. Click on an eMagazine title for checkout.
- 2. You will be prompted to login to your Zinio account. The first time that you use this system, you will have to create a reader account, separate from your Zinio collection account. It is recommended that you use the same login information as you did when you initially created a login for the Zinio collection. Fill in the fields for name, email address and password.
- 3. During subsequent checkouts, you will be able to click on the **Sign in Here** link (just after the line reading **If You Have an Account**).

#### *Accessing your Checkouts in online\* reader mode:*

- 1. Login to the Zinio collection. You may view your current eMagazine checkouts at any time by clicking on the button in the upper left hand corner that reads **Go To My Zinio Collection**. This will prompt you to login to your Zinio reader account. Your complete list of checked out eMagazines may be seen under the **my library** link at the upper right hand corner of your screen.
- 2. To read any checked out eMagazine in the online reader, click on it. The reader screen will automatically open.
- 3. All eMagazines remain checked out to your Zinio reader account until you delete them (under the **edit** tab).

\*For offline reading, please click on **download my content for offline reading?** on your **my library** page and follow the instructions.

#### *If you are using a mobile device:*

- Please note that Nook eReaders do not support Zinio.
- For iPad, please follow the directions on the right side of your **my library** screen that reads: **read on an iPad?**
- For Kindle Fire and Kindle Fire HD, please go to <http://imgs.zinio.com/faq/fire.html> or click on the Zinio FAQs on your **my library** screen, and follow the directions for Kindle Fire and Fire HD.

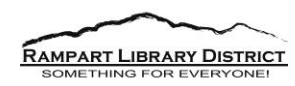